**TRAINING** 

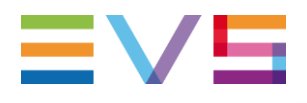

# **OPERATORS PRONEWS** UNIFIED PRODUCTION VERSION 1.7.1

JUNE 2021

Other regional offices www.evs.com/contact

North & Latin America +1 973 575 7811

**Corporate** +32 4 361 7000 Asia & Pacific +852 2914 2501

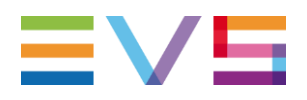

### **TABLE OF CONTENTS**

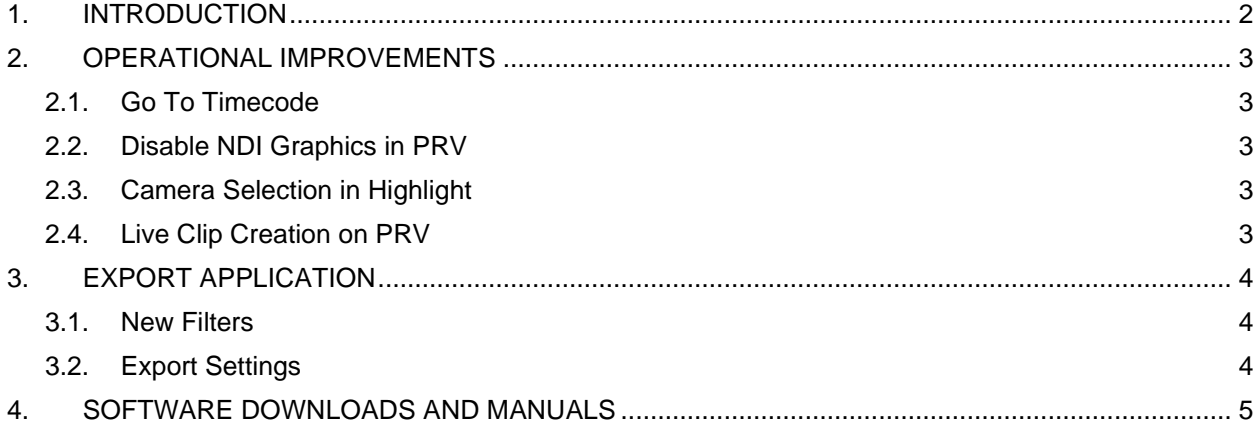

## <span id="page-1-0"></span>**1. INTRODUCTION**

There's one new update to the X-One unified production system since our last newsletter. Now in version 1.7.1 there are enhancements to the export application and some other operational improvements.

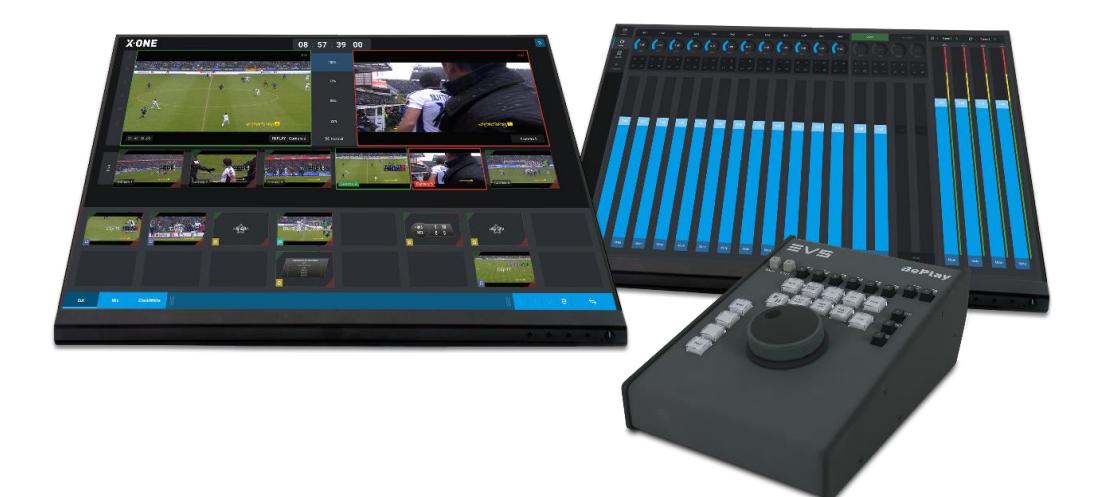

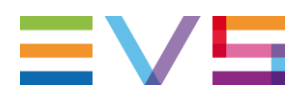

## <span id="page-2-0"></span>**2. OPERATIONAL IMPROVEMENTS**

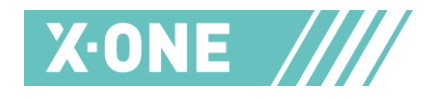

The latest updates give operators new functions to speed up and enhance production quality..

#### <span id="page-2-1"></span>**2.1. GO TO TIMECODE**

You can now navigate to a defined timecode directly by using the Go To Timecode function. This enables more efficient clip creation. Hit the Timecode area and fill in your desired Timecode. Tap the confirmation button and the system will load the desired Timecode on the PRV output.

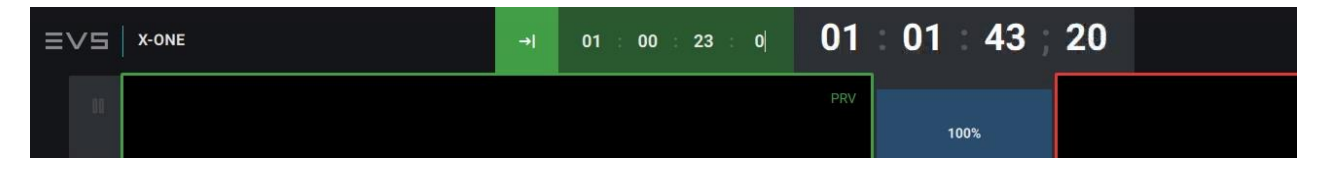

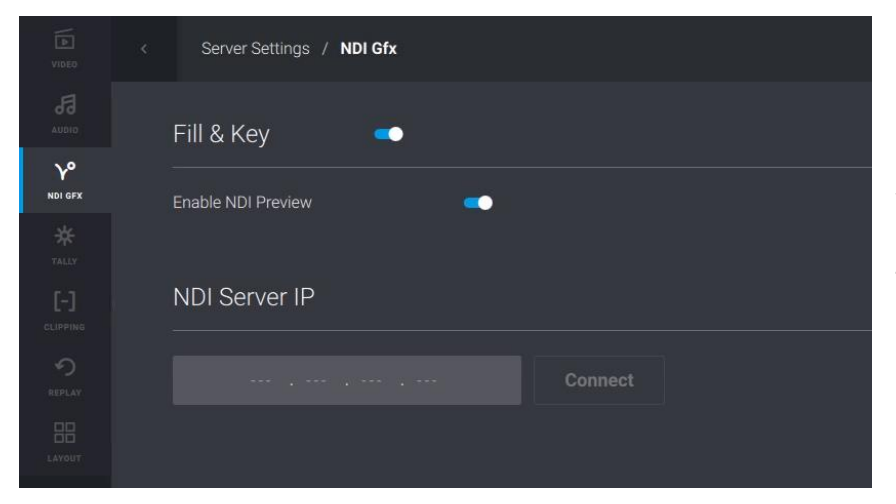

#### <span id="page-2-2"></span>**2.2. DISABLE NDI GRAPHICS IN PRV**

From version 1.7 it is now possible to disable the display of the NDI in the PRV Output. This allows you to verify the full image on your PRV monitor before sending it to air with NDI Graphics. You will still have the Tally activated on the PRV but the graphics will not intrude on your PRV any more.

Go to the NDI Tab in the settings and<br>de-activate the "Enable NDI de-activate the Preview" parameter to disable the NDI in the preview.

#### <span id="page-2-3"></span>**2.3. CAMERA SELECTION IN HIGHLIGHT**

It is now possible to precisely define which camera angles you want to add in your highlights. This new improvement allows you to work more efficiently when creating highlights and add only the required elements to your playlist.

When creating or editing a Highlight in X-One you can define in the parameters which camera angle needs to be present in your playlist. By selecting the "PREF" parameter the system will insert the preferred camera angle in your highlight. The preferred camera angle is the angle that was active when offering a replay on-air, or the camera angle that was active on the PRV when creating a clip.

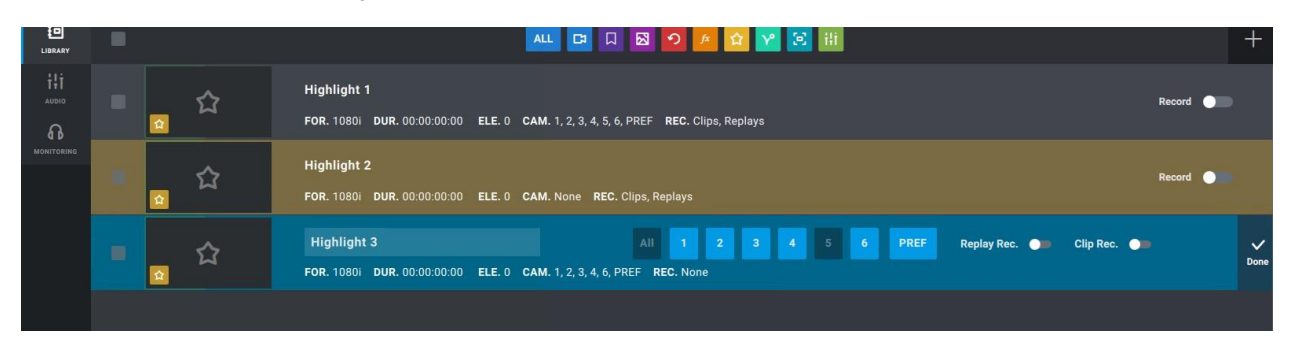

#### <span id="page-2-4"></span>**2.4. LIVE CLIP CREATION ON PRV**

You can now clip a live feed in the PRV Channel using the IN, OUT and Save buttons. This works the same way as before, but you can now set an IN point and let the Live feed continue until the OUT point is reached. In the meantime,

**JUNE 2021**

**EVS TRAINING**

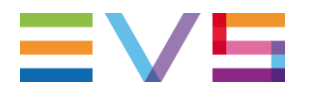

you can switch live cameras or other content on the PGM Channel without losing your clipping boundaries on the PRV Channel. You can also change the live feeds camera angle on the PRV Channel. In this case, the camera angle selected on the PRV Channel will be the Pref Cam when saving the clip.

## <span id="page-3-0"></span>**3. EXPORT APPLICATION**

The X-One export application enables you to manually export clips and replays that you have created, and to monitor the export progress. In version 1.7 the application is further improved.

#### <span id="page-3-1"></span>**3.1. NEW FILTERS**

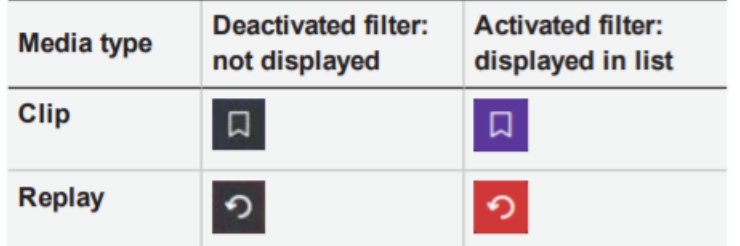

Filter the clips and/or replays to find your content faster. Above the clips list, toggle buttons enable you to filter the types of clip you want to display there.

When exporting clips or replays, the same filter buttons are added in the monitor tab to enable you to filter the types of clip you want to display.

#### <span id="page-3-2"></span>**3.2. EXPORT SETTINGS**

Thanks to the settings option available in X-One since version 1.7 you'll now find, in the top left-hand corner of the screen, a Settings button that enables you to access the export configuration screen.

In the Default Parameters settings section you can select the desired export format from a drop down menu.

- H264@12Mbps HD MP4
- H264@10Mbps HD MP4
- $\overline{a}$ H264@2Mbps SD MP4
- DNXHD 8bit Low MXF OP1A
- DNXHD 8bit hi MXF OP1A
- DNXHD 10bit hi MXF OP1A
- XAVC LongGOP 50 MXF OP1A
- XAVC-I 100 MXF OP1A
- AVC-I 100 MXF OP1A

You can also define whether you want to export all camera angles or just specific ones. By default, all camera angles will be exported. To export specific camera angles, select the Custom buttom in the settings to display the available camera options. Select the desired camera angles that need to be exported by clicking on the respective selections.

To exit the Export Settings window, click on the Settings Button in the top right corner of the interface.

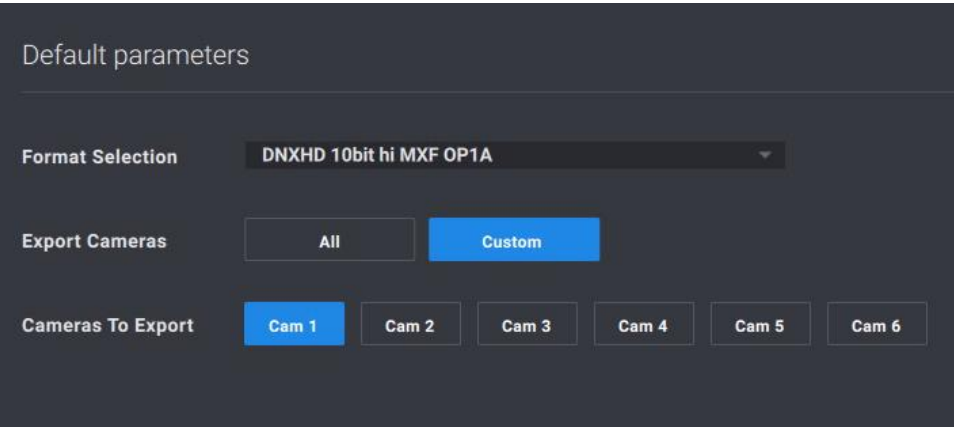

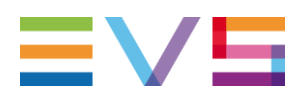

## <span id="page-4-0"></span>**4. SOFTWARE DOWNLOADS AND MANUALS**

Please refer to the [Support Page of the EVS](https://download-area.evs.com/en?search_txt=X-One&op=Search) Website and the Download area for manuals, release notes and software packages to download.

If you don't already have an EVS login, you'll be invited to create a personal EVS account, to help ensure that you're kept up to date with only the most relevant information and updates. This will also allow you to download all the information you need, completely free of charge.

**JUNE 2021**

**EVS TRAINING**